# Customizing the PTP monitoring layout

July 31, 2013 | Carsten Karbach

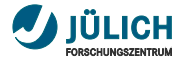

#### **Monitoring Architecture I**

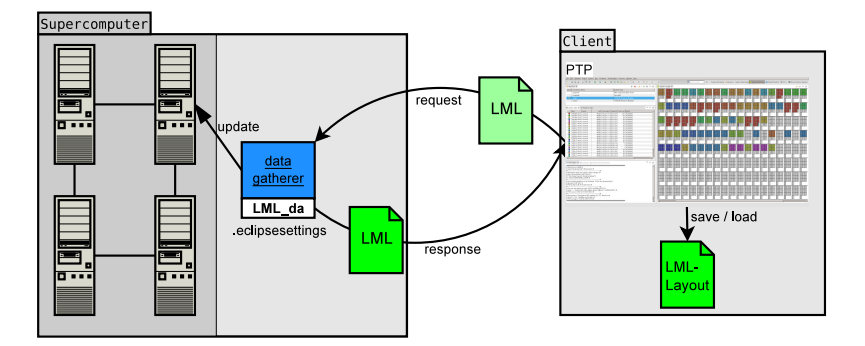

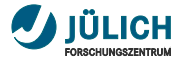

#### **Monitoring Architecture II**

- **LML da** gathers status information, calls target system's remote commands, written in Perl
- **LML** is an XML data format for status information of supercomputers
- LML request: contains table filtering information, m. visible/hidden columns, machine topology
- LML response: contains the request and status information  $\overline{\phantom{a}}$
- Client stores **current layout** request ш for successive Eclipse sessions

#### Objective: Customize the LML-Layout

define machine topology, arrangement of nodes, layout of job lists

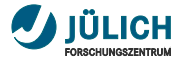

## **Example Default Layout JUROPA**

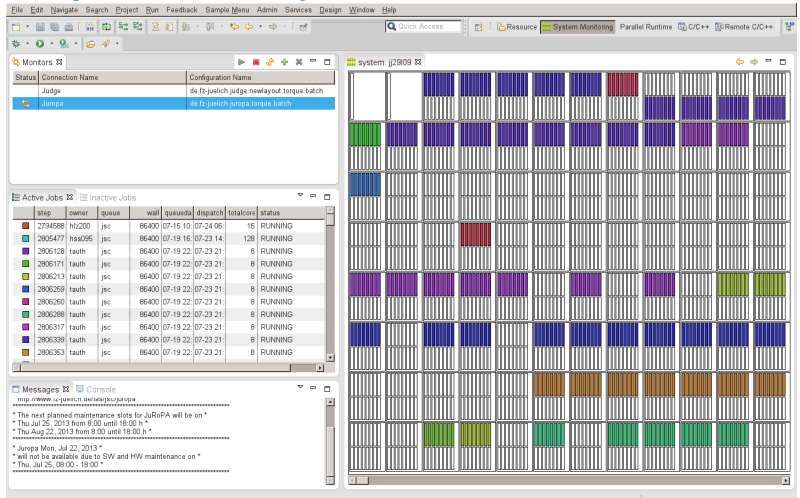

#### Two-level hierarchy of nodes and cores

#### July 31, 2013 Carsten Karbach 4 27

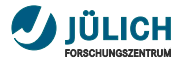

## **Customized Layout JUROPA**

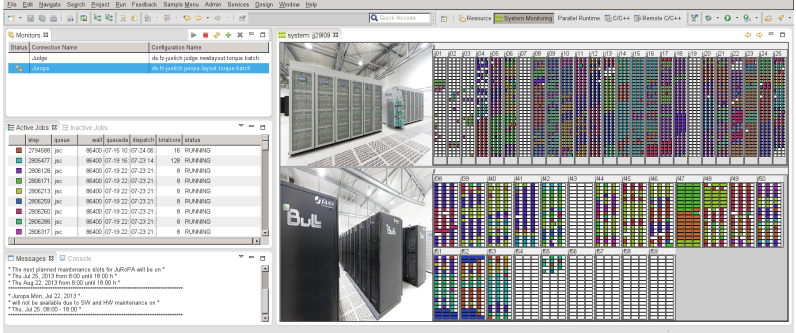

- Four-level hierarchy of partitions, racks, nodes and cores  $\mathcal{L}_{\mathcal{A}}$
- Images attached to each partition  $\overline{\phantom{a}}$
- Customized background colors п
- Disabled columns in job list m.

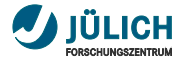

#### **Content**

#### 1 [LML-Layout](#page-6-0)

- 2 [Define machine topology](#page-10-0)
- 3 [Setup customized LML-Layout](#page-16-0)

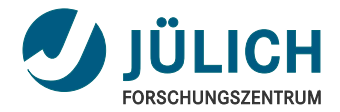

## <span id="page-6-0"></span>Part I: [LML-Layout](#page-6-1)

<span id="page-6-1"></span>July 31, 2013 | Carsten Karbach

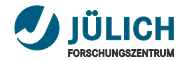

#### **LML-Layout**

- LML-Layout configures the layout of п the system monitoring perspective
- **Examples for customization:** 
	- Activate/Deactivate table columns
	- Arrangement of nodes
	- Background colors for nodes
	- Map machine topology, e.g. place nodes into racks
	- Attach images to nodes
- **Layout-content is** 
	- **tablelayout** configures job lists
	- **nodedisplaylayout** defines machine topology, customizes layout of nodes view

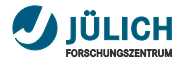

#### **Layout Structure**

```
< rm:layout xmlns:rm =" http: // eclipse . org / ptp /rm" xmlns ="">
< tablelayout id =" tl_Run " gid =" ActiveJobsView " active =" true
    " contenthint =" jobs ">
         ...
</ tablelayout >
< tablelayout id =" tl_WAIT " gid =" InactiveJobsView " active ="
    true " contenthint =" jobs ">
         ...
</ tablelayout >
<nodedisplaylayout id="nodedisplay" gid="nd_1" active="
    true ">
         ...
</ nodedisplaylayout >
</ rm:layout >
```
- One tablelayout for each job list
- layout element will be placed into m. target system configuration (see [3\)](#page-16-0)

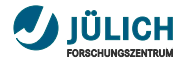

#### **Table Layout**

```
< tablelayout id =" tl_Run " gid =" ActiveJobsView " active =" true
    " contenthint="jobs">
< column key =" step " cid ="1" pos ="0" width =" 0.1 " active ="
    true" />
< column key =" owner " cid ="2" pos ="1" width ="0.1" active ="
    true" /...
</ tablelayout >
```
- *active* attributes configure visibility of columns
- *key* specifies the attribute shown in the column  $\overline{\phantom{a}}$
- **cid** is the column ID
- *pos* is the position of the column within the table п
- *width* is percentaged width of the column п

## <span id="page-10-0"></span>Part II: [Define machine topology](#page-10-1)

<span id="page-10-1"></span>July 31, 2013 | Carsten Karbach

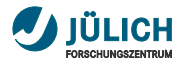

#### **Nodedisplay Layout**

```
<nodedisplaylayout id="nodedisplay" gid="nd_1" active="
    true ">
< schemehint >
  < el1 tagname =" node " min ="1" max =" 206 " mask =" judge %03 d">
    \text{12 tagname} = "core" min = "0" max = "25" mask = "-c%02d"\langle/el1>
</ schemehint >
\leel0 rows="10" cols="21" maxlevel="2" vgap="5"/>
</ nodedisplaylayout >
```
- **schemehint defines the machine topology, here:** 
	- Two level hierarchy of nodes and cores
	- 206 nodes, each having 26 cores
	- *mask* attribute is used to map the node ID (1..206) to the actual node names (judge001..judge206)
- *el0* contains layout information for the nodes view, here:
	- The nodes are arranged in a grid of 10 rows and 21 columns
	- *maxlevel=2* defines that one rectangle is painted for each core, *maxlevel=1* would draw one rectangle for each node

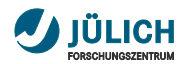

#### **Layout Result**

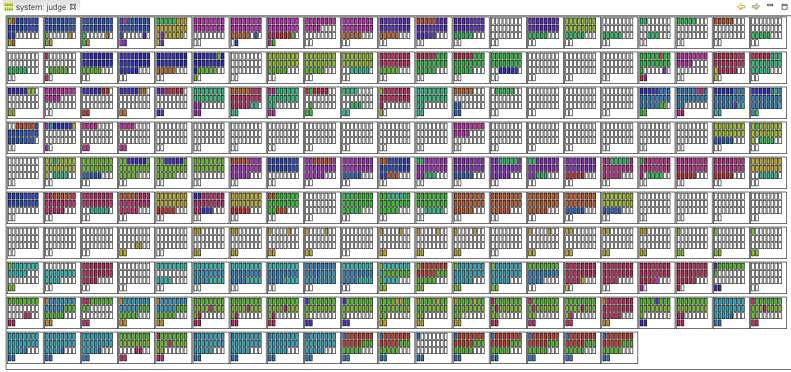

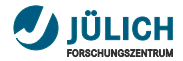

#### **Juropa Nodedisplay Layout**

```
< nodedisplaylayout id =" nodedisplay " gid =" nd_1 ">
    < schemehint >
      < el1 tagname =" part " min ="0" max ="0" map ="jj">
        < el2 tagname =" rack " min ="1" max ="25" mask =" %02d">
           < el3 tagname =" node " min ="1" max ="96" mask ="c%02 d">
          \leqel4 tagname="core" min="0" max="15" mask="-c%02d"/>
          \langle/el3>
       \langle /e12 \rangle\langle/el1>
      < el1 tagname =" part " min ="1" max ="1" map ="jf">
         ...
      \langle/el1>
    </ schemehint >
    < el0 vgap ="5" maxlevel ="3" cols ="1" rows ="2" background ="#
        aaa ">
      < el1 min ="0" max ="0" showtitle =" true " rows ="1" cols ="25"
           maxlevel = "4"\langleimg src="http://www...." align="WEST" width="0.3"/>
        \leel2 min="1" max="25" showtitle="true" rows="32" cols=
             "3" maxlevel = "4" />
      \langle/el1>
July 31, 2013 .
    \langle/el0>
July 31, 2013 Carsten Karbach 14 27
```
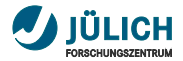

#### **Juropa Layout Result**

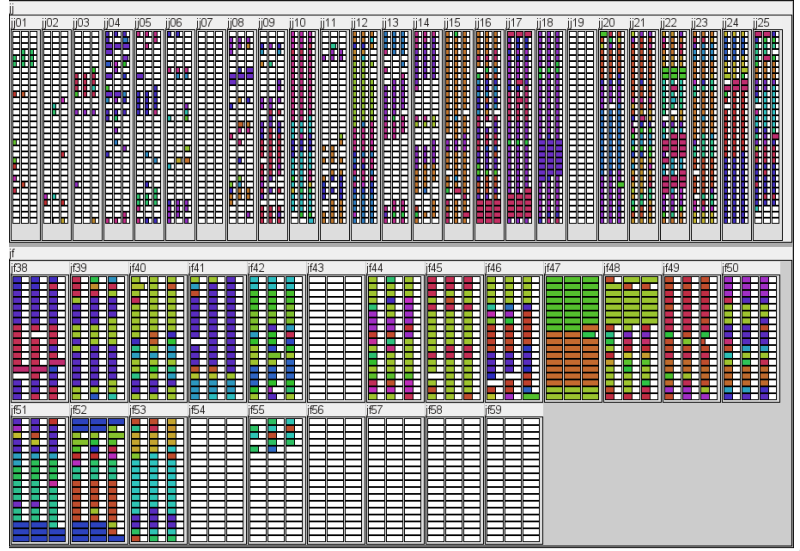

#### July 31, 2013 Carsten Karbach 15 27

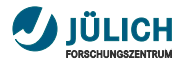

#### **Juropa Layout Explanation**

- $\mathbf{r}$ **Four-Level** hierarchy, 2 parts, the first with 25 racks, each having 96 nodes
- The concatinated masks need to **match** the real node names, *map* is used for names without digits
- **JUROPA** node names match the scheme  $i\frac{1}{2}$ 02dc%02d, e.g. jj09c18
- Allowed node names defined by the above *schemehint* are jj01c01..jj01c96..jj02c01..jj25c96
- The tree within the *el0* element *references* the tree provided by the schemehint
- *el0* configures the grid for the partitions
- *el1* configures the grid for the racks within the first partition, here it defines: each rack should print its name (showtitle), the racks are arranged in a 1X25 grid (rows,cols)

## <span id="page-16-0"></span>Part III: [Setup customized LML-Layout](#page-16-1)

<span id="page-16-1"></span>July 31, 2013 | Carsten Karbach

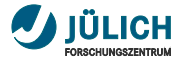

### **Simple Setup I**

- Not yet included in a build, should come soon  $\overline{\phantom{a}}$
- Track the process at bug [360435](https://bugs.eclipse.org/bugs/show_bug.cgi?id=360435)  $\overline{\phantom{a}}$

#### Step 1: Create a connection to your target system

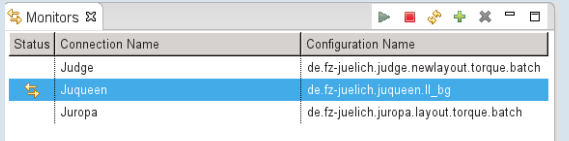

#### Step 2: Let LML da create tmp files on your remote machine

```
karbach@iuqueen1:~ $ cd .eclipsesettings/
karbach@juqueen1:~/.eclipsesettings $ echo "keeptmp=1" > .LML da options
karbach@juqueen1:~/.eclipsesettings $
```
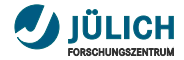

#### **Simple Setup II**

#### Step 3: Refresh your connection

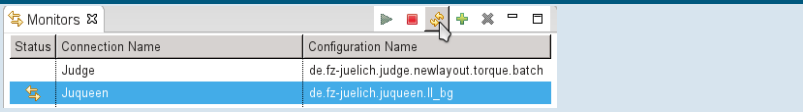

#### Step 4: Use the layout.xml file as template, copy content

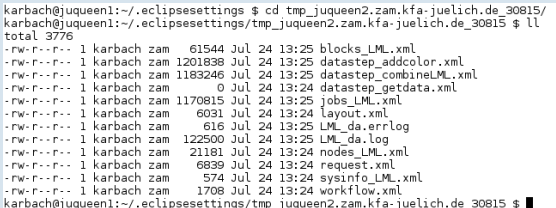

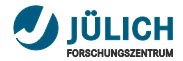

## **Simple Setup III**

#### Step 5: Create a customized TSC

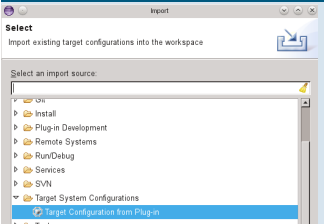

#### see also [FAQ](http://wiki.eclipse.org/PTP/FAQ#Q:_How_do_I_customize_an_existing_Target_System_Configuration.3F) for this step

#### Step 6: Import the TSC you want to adjust

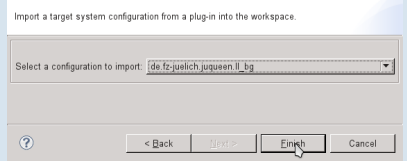

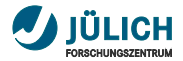

## **Simple Setup IV**

#### Step 7: Place content of layout.xml into TSC and customize it

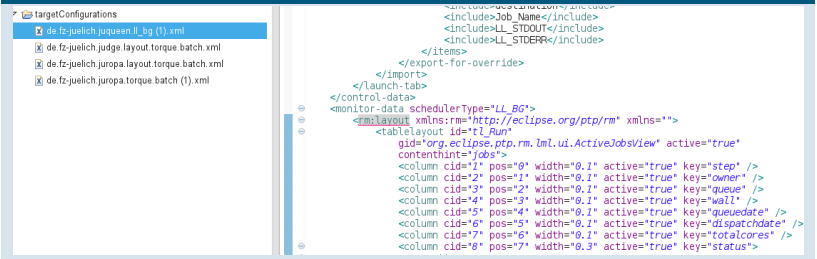

#### Note, how the layout element is declared. Insert it as child of monitor-data.

#### Step 8: Adjust the name of your TSC  $-1$ e<resource-manager-builder xmlns="http://eclipse.org/ptp/rm" xmlns:xsi="http://www.w3.org/2001/XMLSchema-instance" xsi:schemaLocation="http://eclipse.org/ptp/rm http://eclipse.org/ptp/schemas/v1.1/rm.xsd" name="de.fz-juelich.jugueen.lavout.ll bg">  $\Theta$ <control-data>

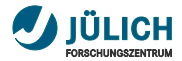

### **Simple Setup V**

#### Step 9: Remove the old connection

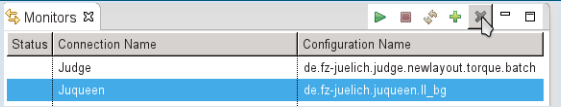

#### Step 10: Create a new connection with your new TSC/LML-Layout

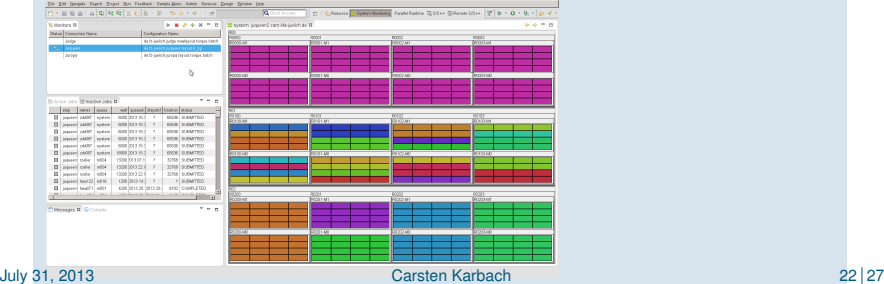

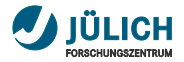

#### **Simple Setup – Remarks**

- After each change of the LML-Layout you need to  $\mathcal{L}_{\mathcal{A}}$ **repeat step 9-10** to activate the changes
- The customized LML-Layout is only sent on the **first connect**
- The XML schema for the LML-Layout is documented [here](http://llview.zam.kfa-juelich.de/LML/OnlineDocumentation/lmldoc/layout.xsd.html)  $\overline{\phantom{a}}$
- If your changes are not updated, check if your custom m. LML-Layout is **valid**
- You can easily **publish** your customized TSC, so that all users of your remote machine can benefit from your layout
- The adjusted TSC could even be added as default TSC to m. the list of standard TSCs

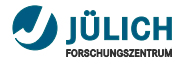

#### **Alternative Setup I**

- Already working with latest PTP Kepler build  $\overline{\phantom{a}}$
- Will not work as soon as *Simple Setup* is implemented  $\overline{\phantom{a}}$
- Step 1-4 are identical with the simple setup П

#### Step 5: Copy layout.xml into samples directory

karbach@juqueen1:~/.eclipsesettings \$ cd tmp\_juqueen2.zam.kfa-juelich.de\_21451/<br>karbach@juqueen1:~/.eclipsesettings/tmp\_juqueen2.zam.kfa-juelich.de\_21451 \$ cp layout.xml ../samples/layout\_default\_LL\_BG.xml<br>karbach@juqueen1

Name the file in the samples directory layout default RMS.xml, where RMS has to be replaced with the remote system name abbreviation. You can find this abbreviation in the report.log file within the tmp directory or in the corresponding TSC in the *monitor-data* element stored in the *schedulerType* attribute

(e.g. TORQUE, LL BG, GridEngine, COBALT BG, SLURM ALPS, SLURM)

#### Step 6: Adjust the layout file layout default RMS.xml

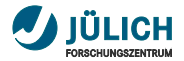

#### **Alternative Setup II**

Run steps 9-10 of the simple setup

#### **Remarks**

- This setup is estimated as harder, because you need to  $\blacksquare$ detect the RMS abbreviation and you have to change files directly on your remote system
- Disadvantages of this setup:  $\blacksquare$ 
	- If there is a new version of LML da, it is automatically copied to your remote machine and might overwrite your custom layout
	- There is no automatic validation of your custom LML-Layout
	- You can only have one LML-Layout per remote machine, while with the *simple setup* you can have multiple

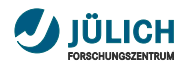

#### **Questions?**

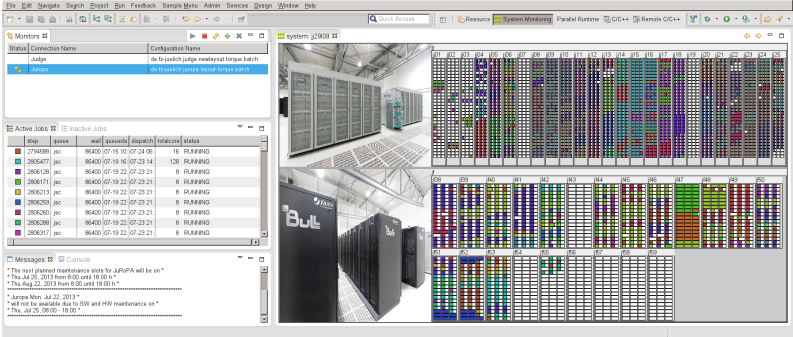

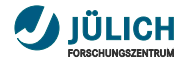

#### **Contact**

#### **E-mail**:

c.karbach@fz-juelich.de, w.frings@fz-juelich.de

#### $\blacksquare$  . **LML** → <http://llview.zam.kfa-juelich.de/LML>